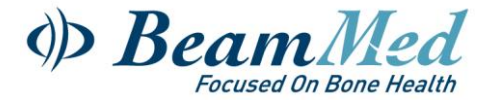

# **MiniOmni Software Update Instructions**

The following steps detail how to update the currently installed MiniOmni software version on the user's laptops.

### **1 – Backup the existing patients database (if not required proceed to 2- Remove the installed MiniOmni Software)**

Log in the MiniOmni software (use the operator's user name and password), go to >Options>Administration>Backup/Restore, choose **Backup** to begin the backup process. A dialog box will appear, allowing you to choose the file name and location for the backup data.

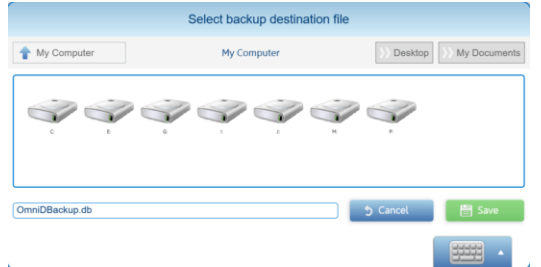

Specify the desired file name and location and save the data. A confirmation screen will display

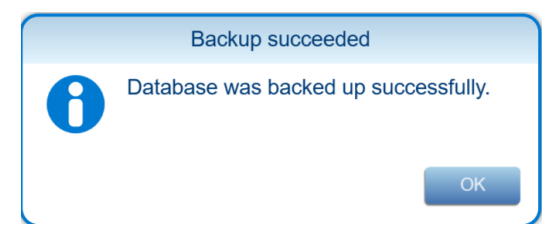

Click OK on the confirmation screen to complete the process.

Log off the MiniOmni software.

# **2 – Remove the installed MiniOmni software**

Go to Windows control panel – "Uninstall or change a program" and uninstall the currently Installed MiniOmni Software version:

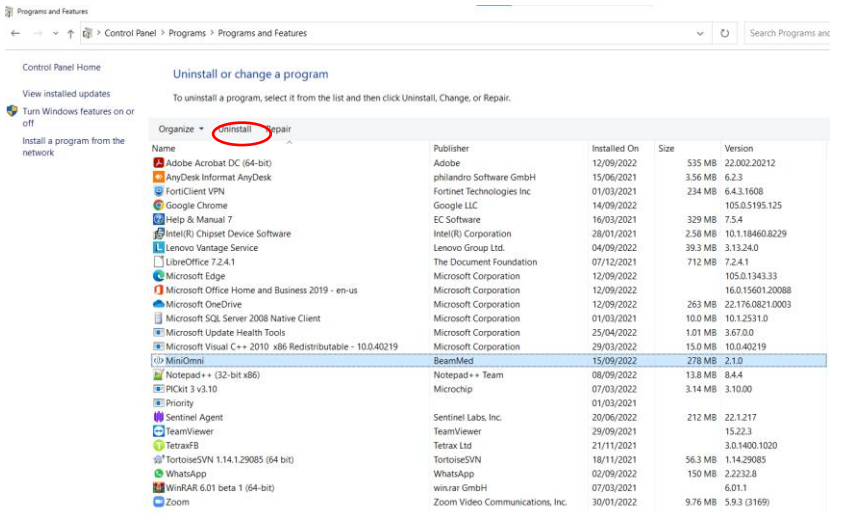

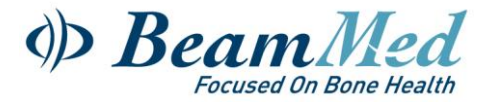

## **3 – Downloading and installing the up-to-date new version**

• Prior to downloading the software, please make sure that WinRAR is installed on your laptop - for the extraction of files in RAR format.

WinRAR freeware can be downloaded at - <https://www.win-rar.com/>

#### **MiniOmni SOFTWARE DOWNLOAD**

To download the new Updated MiniOmni software online please visit –

https://www.beammed.com/downloads/software-downloads/

• Once download is complete, search for the new zipped folder "MiniOmni FDA 2.1.0. XXXX"

Double click the file "setup.exe"

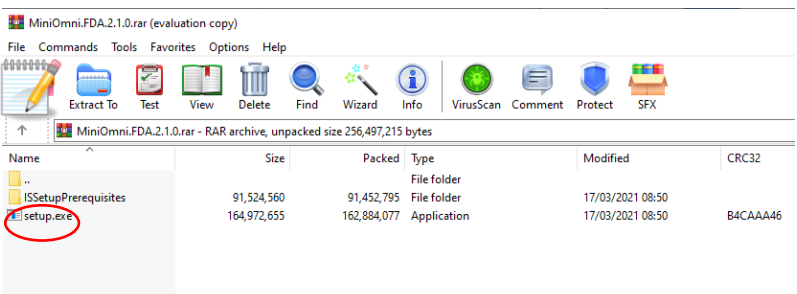

 **Note:**

• You may need IT permissions for any new software installation. In this case, please contact your IT department for their assistance .

• Ensure that the UAC (User Account Control) settings are set to the lowest level, , as described below:

a. Click on windows Start button.

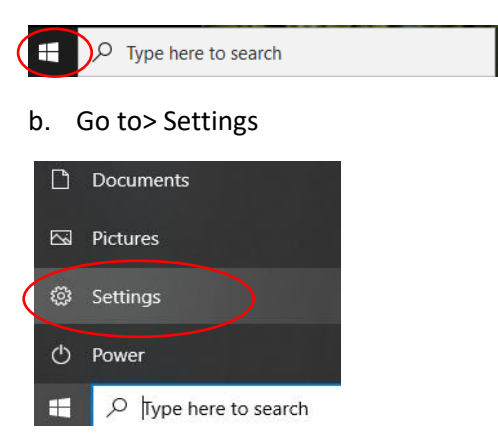

c. Type the letters "UAC" in the search box of windows settings.

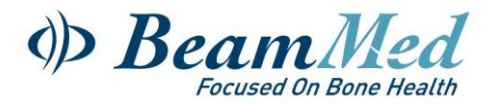

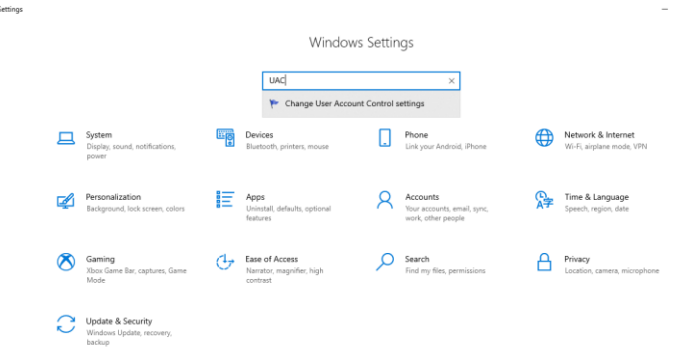

d. Slide the bar to 'Never notify' - this will disable the UAC.

(It is recommended to return the UAC bar to its previous setting once the MiniOmni installation is completed).

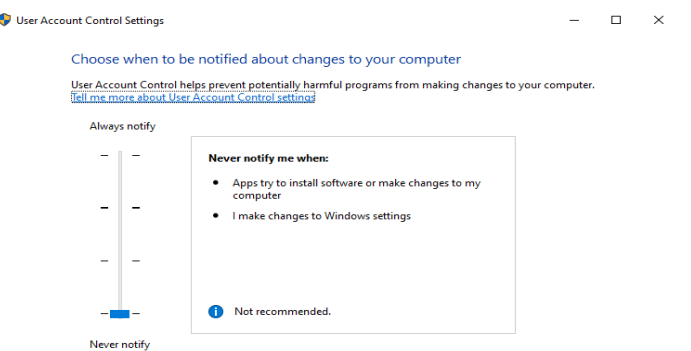

e. Click OK and restart your computer.

### **MiniOmni SOFTWARE INSTALLATION**

Run the "setup.exe" file and follow the on-screen instructions, as detailed below:

• **Step 1** - The MiniOmni software would search your computer for Microsoft .NET Framework and Microsoft Visual Studio and may automatically install them, if required. In this case, the below screen would appear first. Otherwise, the welcome screen would appear.

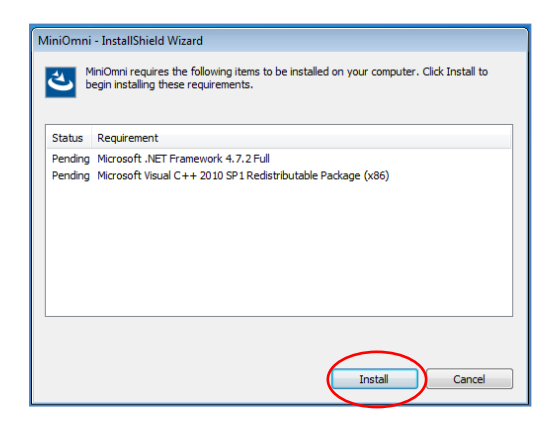

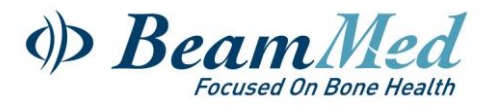

- **Step 2** after step 1 is completed, follow the on-screen instructions for the MiniOmni installation:
- 1> Welcome screen 2> Destination Folder

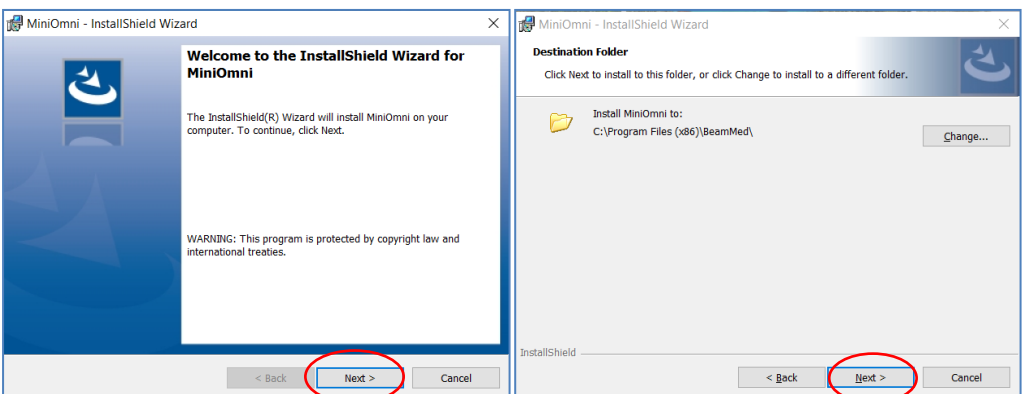

2> Ready to install 4> Installation completed

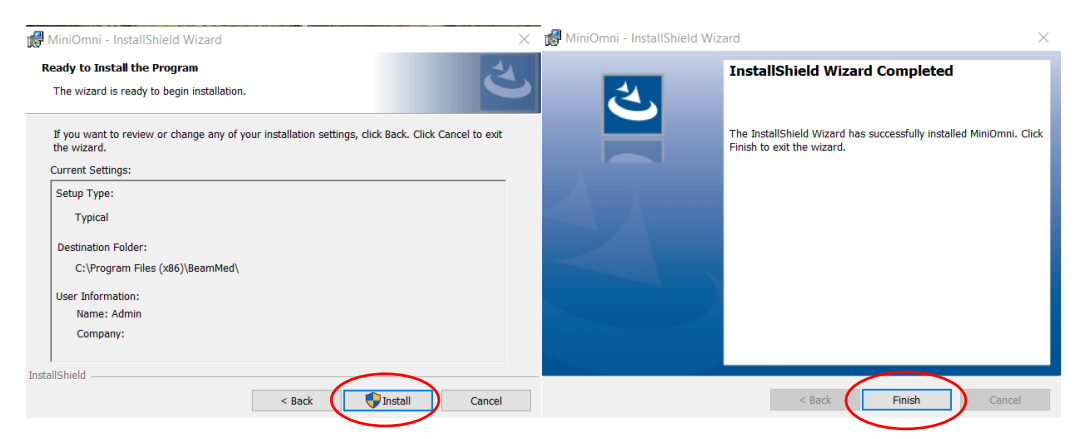

### **1. RUN MiniOmni**

To start the application and ensure that the installation procedure was completed successfully, double click the MiniOmni icon created on your desktop or browse to :

Start menu Programs MiniOmni.

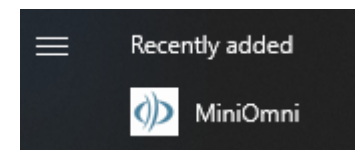

The user Login screen will display, as described in the full user guide at Section 7.1. "Welcome and Login".

For first time use, the default username is **sunlight (lower case)**. Default password is **omni** (lower case).

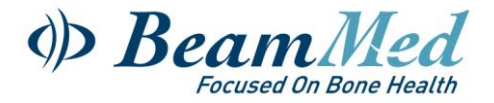

## **D – Restoring the patients' database to the updated software**

Log in the MiniOmni software, go to >Options>Administration>Backup/Restore, Press **Restore** to begin the backup process.

A standard Windows dialog box will display to allow you to choose a backup file to use as your new MiniOmni data- Choose the file you created on step A – "*Backup the existing patients database*". When you choose a backup file, a warning message will appear:

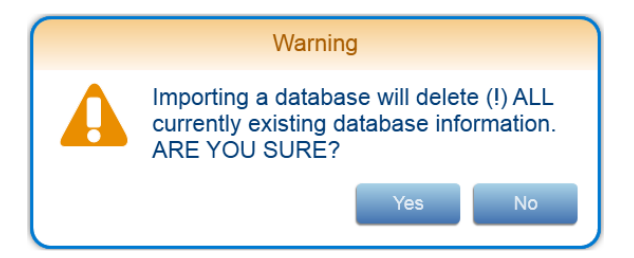

Press **Yes** to proceed with the Restore function, The system will respond with the following message:

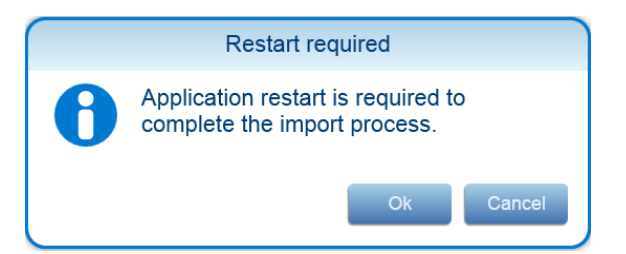

Press **OK** to continue the Restore process, After successful importing the backup data, this message will display:

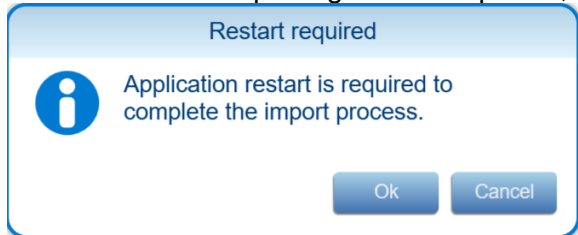

Press **OK** and restart the MiniOmni software (log out and then log in) to complete the Restore procedure.

# **MiniOmni software update is now completed**